## **QRG for Acquisition of Equipment (a.k.a. Asset Requisitions)**

Property Management (a.k.a. Asset Requisitions)

Let's say you want to order a **freezer**. We'd start by searching for the freezer in the **Penn Marketplace**.

- Click on **[Return to BEN Buys Shopping Cart]**
- Click on **[Checkout]**
- Click on **[Edit Lines]** ; Click on **Account** tab
- Enter the **Charge Account**

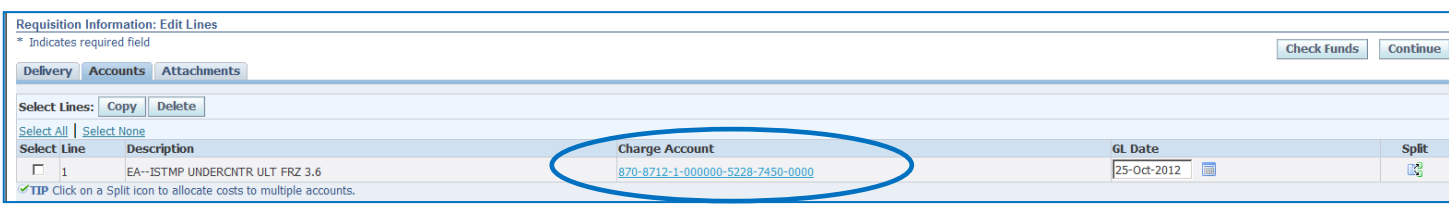

- When entering the account number for an asset, the **default object code** must be change to one of the following:
	- o **1870** Furniture and Fixtures
		- e.g. a custom table
	- o **1871** Computer Equipment
		- e.g. a server
	- o **1872** Other Capitalized Equipment
		- e.g. research equipment
	- o **1874** Collectibles
	- o **1877** Equipment in Process
- Click on the **Attachment** tab
- Select '**Purchasing**' and add a note to the Purchasing Services regarding bid info
	- The note to Purchasing Services is required for all requisitions over \$5,000
- Click on **[Submit]**

## **For Non-Marketplace Requisitions**

The 'Description' must be a full English language description, including the Manufacturer name and the Model number, if applicable *Do not type only a Quote # in the description – use the "Additional Information" field to add this information.*

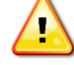

## **QRG for Acquisition of Equipment (a.k.a. Asset Requisitions)**

The Property Management Information screen appears. The fields must be completed as outlined below:

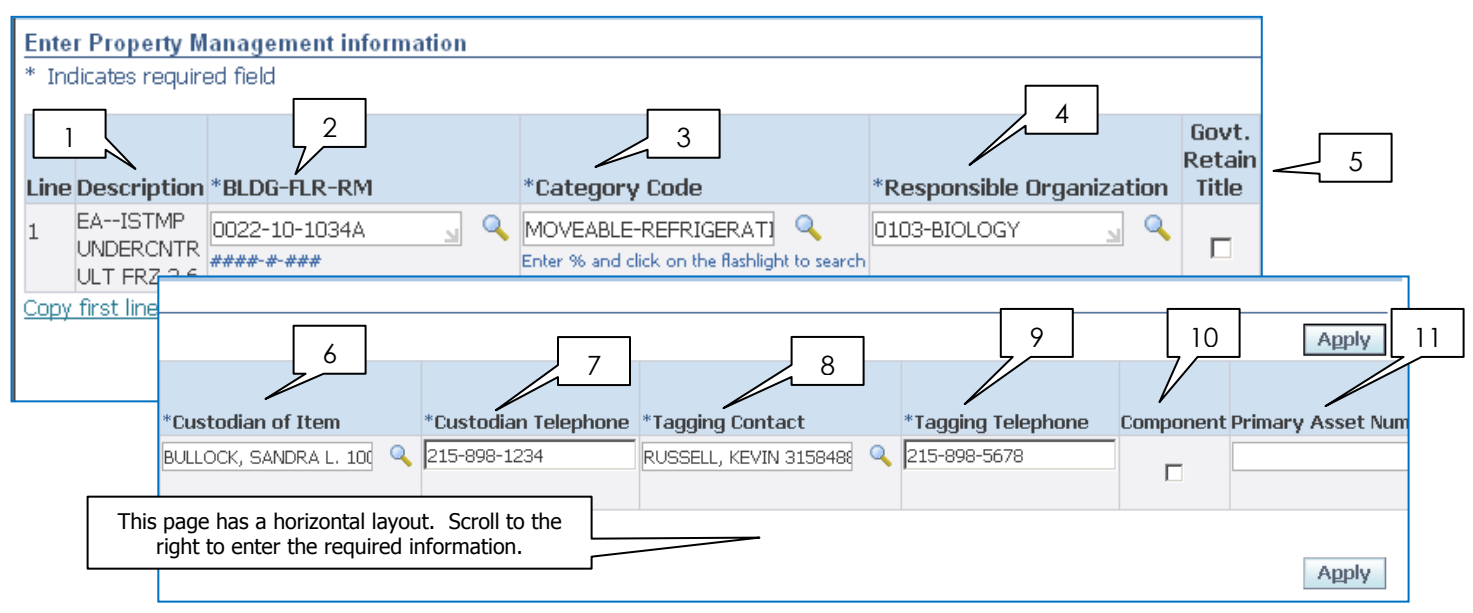

- 1. **Description** defaults from the Penn **Marketplace**
- 2. **BLDG-FLR-RM** this is where the asset is being placed for use. Select the Bldg/Floor/Room from the drop down box The Building, Floor and Room information here should match the information found in Space@Penn and/or Facilities. For additional information on University Buildings go to: <http://www.facilities.upenn.edu/mapsBldgs/>
- 3. **Category Code** type in the first few letters of the word 'MOVEABLE'. From the search results select the most accurate category for the asset being purchased.
	- **The category field drives the appropriate** depreciation method, i.e. the number of years the item will be depreciated. If the wrong category is selected the wrong depreciation amount will be expensed.
- 4. **Responsible Organization** –type or select the appropriate responsible organization for the asset.
- 5. **Govt. Retain Title?** for Sponsored Programs, the government may retain title. If yes, check the box, if not, leave blank.
- 6. **Custodian of Item** select the individual that is responsible for the property item. This is frequently, but not necessarily, the person that is using the item.
	- **Custodians must be employees of Penn.**
- 7. **Custodian Telephone**  enter the phone number for the Custodian
- 8. **Tagging Contact**  select the name of the person who is to receive the asset tag(s) from their Senior BA/Asset Administrator. Tagging Contacts must be employees of Penn
- 9. **Tagging Telephone**  enter the phone number for the Tagging Contact
- 10. **Component of Existing Asset?** check this box if the purchase is component of an already existing asset. Otherwise leave blank.
- 11. **Primary Asset Number** when the box to 'Component of Existing Asset? is checked the Buyer must enter the Asset Number of which the item being purchased is a component in this field. The Primary Asset Number will be validated against existing assets in BEN Assets.

 Contact the Property Management Group to obtain a Primary Asset Number [property@exchange.upenn.edu](mailto:property@exchange.upenn.edu)

 Click on **[Apply]** to complete the Requisition process